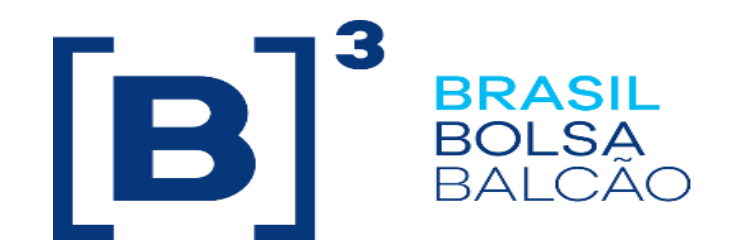

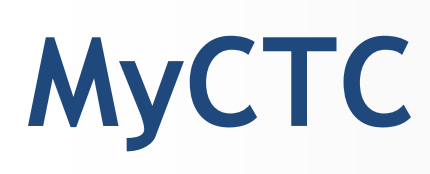

# **Manual do Usuário**

**Versão: 1.0 Última modificação: 21/08/2020**

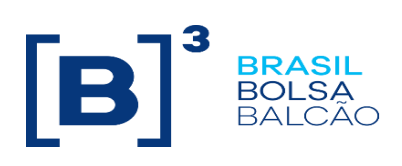

# **Contato**

Trading Certification

- o **[tradingcertification@b3.com.br](mailto:tradingcertification@b3.com.br)**
- o +55 11 2565-5029

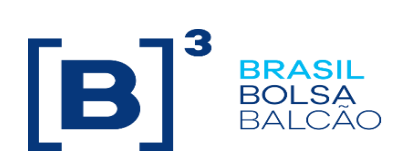

# Índice

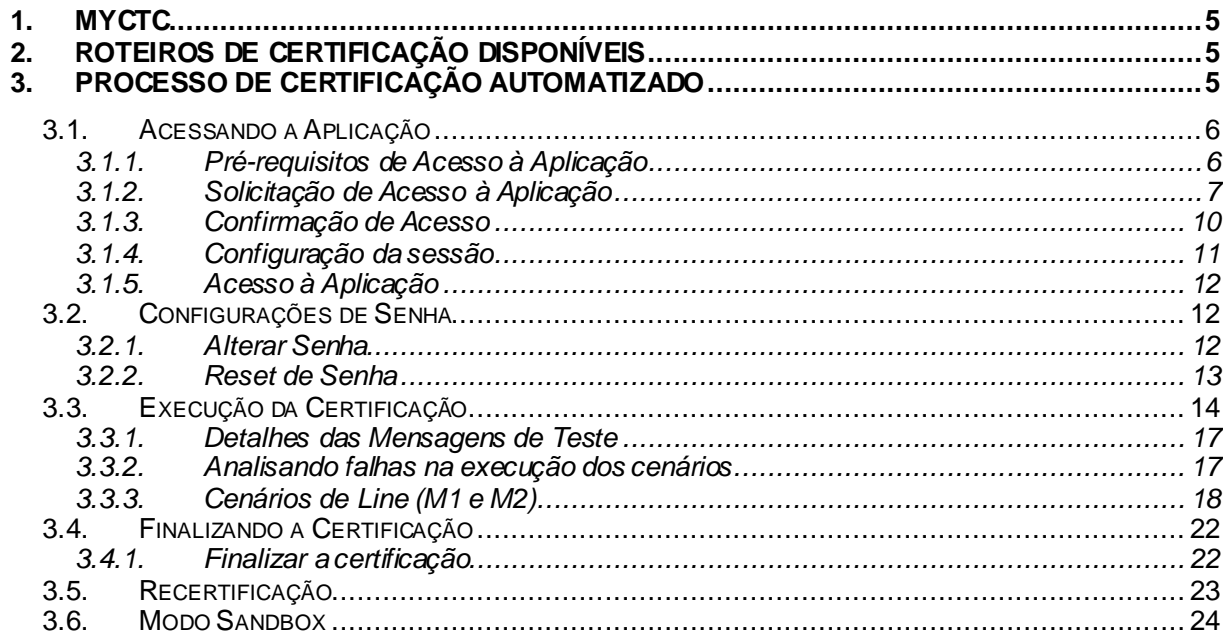

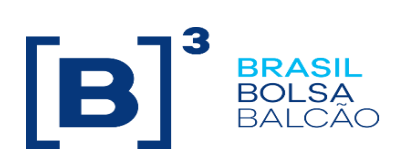

# **Histórico de Versões**

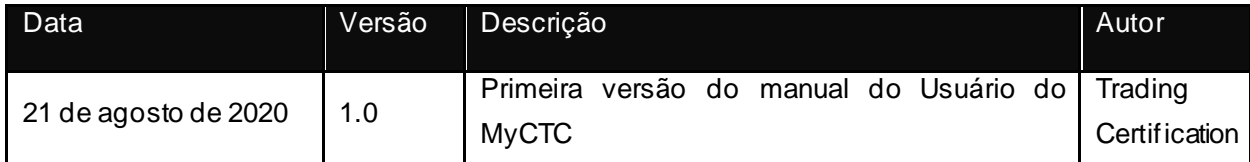

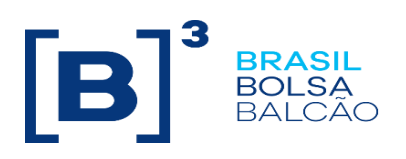

# <span id="page-4-0"></span>**1. MyCTC**

MyCTC é a ferramenta de automação do processo de certificação para as interfaces EntryPoint e UMDF, para ambos os segmentos (Bovespa e BM&F) para o PUMA Trading System. Através do MyCTC, participantes do mercado e Independent Software Vendors (ISVs) estarão aptos

a testar e certificar suas aplicações de Entrada de Ordens e Market Data.

O MyCTC possui uma série de vantagens quando comparado ao processo atual, como:

• Independência do participante que realiza o processo de certificação para executar os roteiros de certificação de acordo com sua agenda, sem necessidade de pré-agendar uma sessão com Trading Certification;

• Recuperação automatizada de logs pelo MyCTC – não é mais necessário enviar arquivos de log após o processo de certificação;

- Redução no tempo do processo de certificação;
- Simulador de teste disponível para execução de testes preliminares antes da certificação;
- Exibe a tag de erro na tela para as ocorrências no EntryPoint.

## <span id="page-4-1"></span>**2. Roteiros de Certificação Disponíveis**

Os roteiros de certificação são compostos por cenários de testes de funcionalidades disponíveis para o PUMA Trading System.

Roteiros disponíveis:

• EntryPoint (Segmentos Bovespa e BM&F)

## <span id="page-4-2"></span>**3. Processo de Certificação Automatizado**

O MyCTC visa automatizar o processo de certificação da especificação FIX das interfaces de Entrada de Ordens e Market Data do sistema de negociação da B3. O processo de certificação contempla a execução dos roteiros de certificação disponíveis em:

[http://www.b3.com.br/pt\\_br/solucoes/plataformas/puma-trading-system/para-desenvolvedores-e](http://www.b3.com.br/pt_br/solucoes/plataformas/puma-trading-system/para-desenvolvedores-e-vendors/como-se-certificar/roteiros-de-certificacao/)[vendors/como-se-certificar/roteiros-de-certificacao/](http://www.b3.com.br/pt_br/solucoes/plataformas/puma-trading-system/para-desenvolvedores-e-vendors/como-se-certificar/roteiros-de-certificacao/)

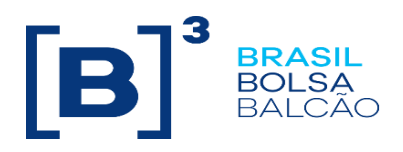

#### <span id="page-5-0"></span>**3.1. Acessando a Aplicação**

#### <span id="page-5-1"></span>**3.1.1. Pré-requisitos de Acesso à Aplicação**

Criação de VPN – O MyCTC é acessível somente da VPN do participante com a B3, sendo assim, antes de acessar a ferramenta, o participante necessita encaminhar um e-mail para [contratacao@b3.com.br](mailto:contratacao@b3.com.br) solicitando os formulários abaixo:

- 1. Formulário de solicitação de acesso ao ambiente de certificação;
- 2. Termo de adesão;
- 3. Formulário de solicitação de VPN, caso ainda não possua;
- 4. Formulário para solicitação de sessões;
- 5. Via física do Termo de VPN.

Após o envio dos itens acima por parte do participante, a B3:

- 1. Valida o formulário de solicitação de conexão;
- 2. Cria o acesso VPN;
- 3. Cria as sessões de acesso ao ambiente de certificação;
- 4. Trading Certification envia e-mail ao participante com informações técnicas para configurar o VPN e as sessões.

http://www.b3.com.br/pt\_br/solucoes/plataformas/puma-trading-system/para-desenvolvedores-evendors/como-se-certificar/processo-automatizado-myctc/

#### **Observações**

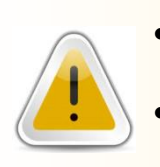

• O prazo para configuração do ambiente do participante não depende da B3.

Caso o participante já possua a VPN e sessões de acesso, não é necessária a execução deste passo.

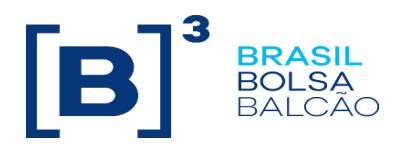

#### <span id="page-6-0"></span>**3.1.2. Solicitação de Acesso à Aplicação**

Completada a fase anterior, o participante deverá baixar e preencher o Formulário de solicitação de conectividade ao MyCTC no site da B3. Abaixo, seguem as descrições gerais dos itens encontrados no formulário:

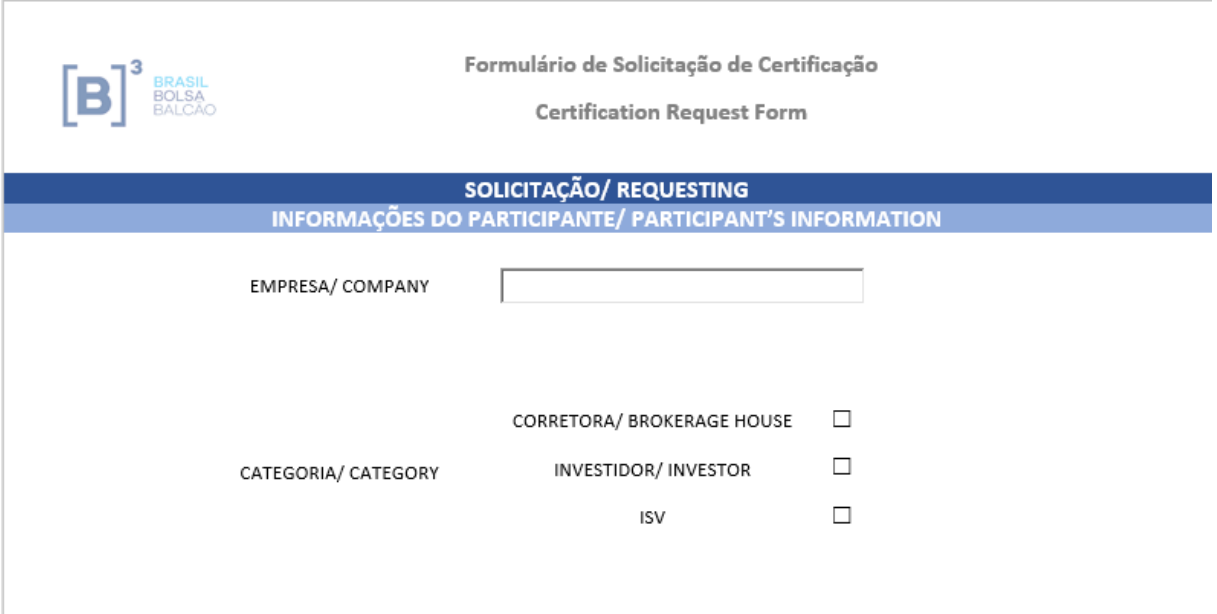

1. No item "INFORMAÇÔES DO PARTICIPANTE" o participante informa o nome da empresa e a categoria;

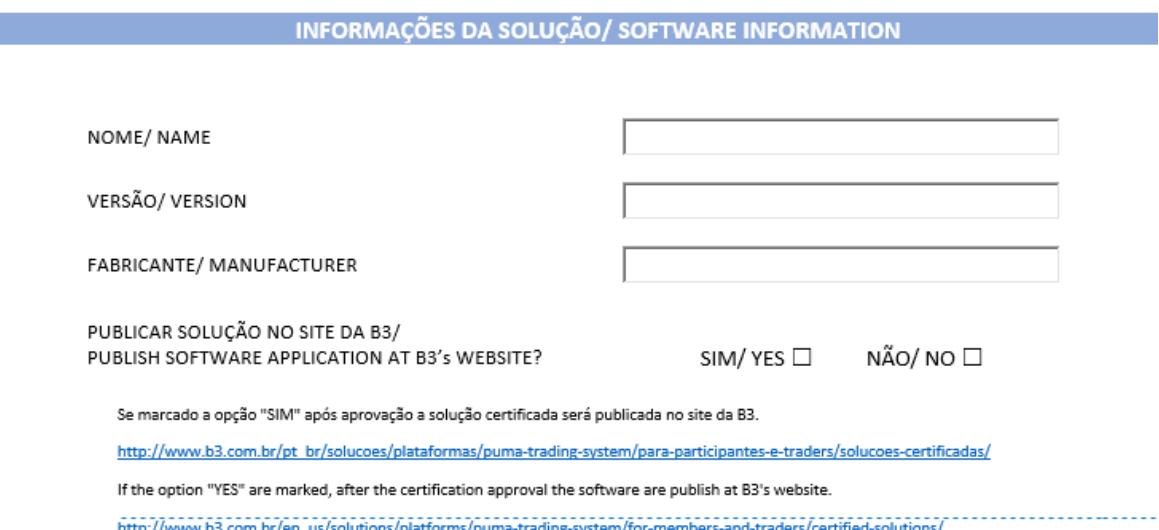

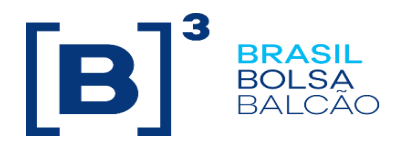

2. No item "INFORMAÇÔES DA SOLUÇÃO" o participante informa o nome, versão e desenvolvedor da solução;

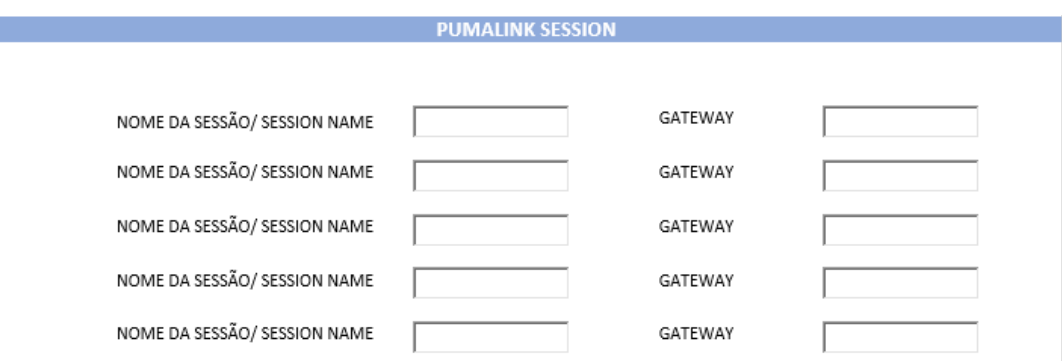

3. No item "PUMALINK SESSION" o participante deve descrever as sessões que possui e deseja que estejam disponíveis no MyCTC. Vale ressaltar que os testes somente poderão ser realizados no MyCTC com as sessões declaradas acima. Em caso de qualquer alteração de sessão, um novo formulário deverá ser enviado;

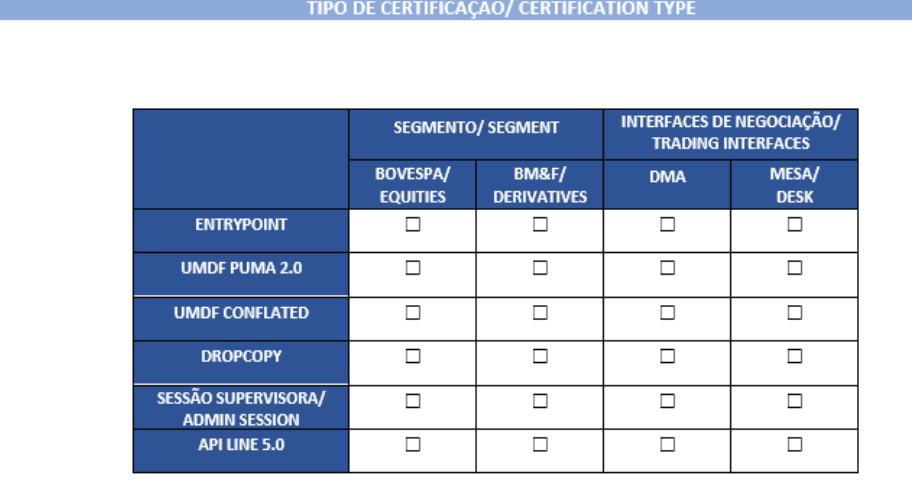

4. No item "TIPO DE CERTIFICAÇÂO" marcar qual tipo, segmento e interface de certificação pretende realizar;

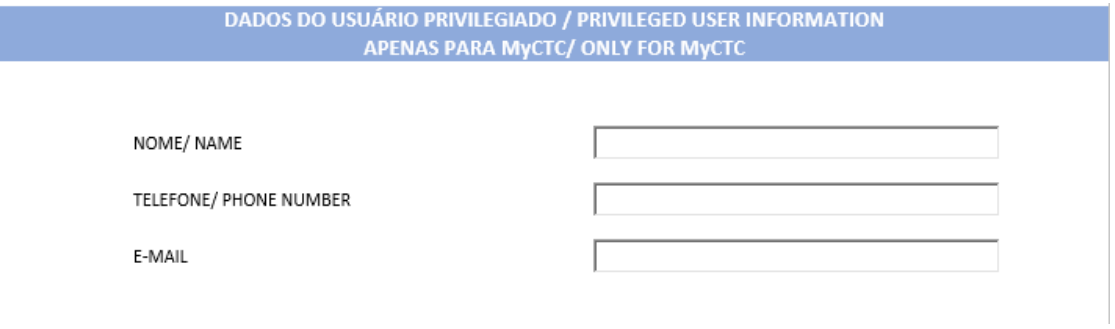

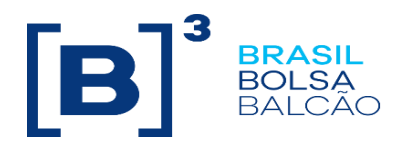

# 5. No item "DADOS DO USUÁRIO PRIVILEGIADO" informar os dados do usuário que terá acesso ao MyCTC;

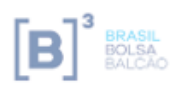

Formulário de Solicitação de Certificação

**Certification Request Form** 

#### ROTEIROS DE CERTIFICAÇÃO/ CERTIFICATION SCRIPTS **ENTRYPOIN**

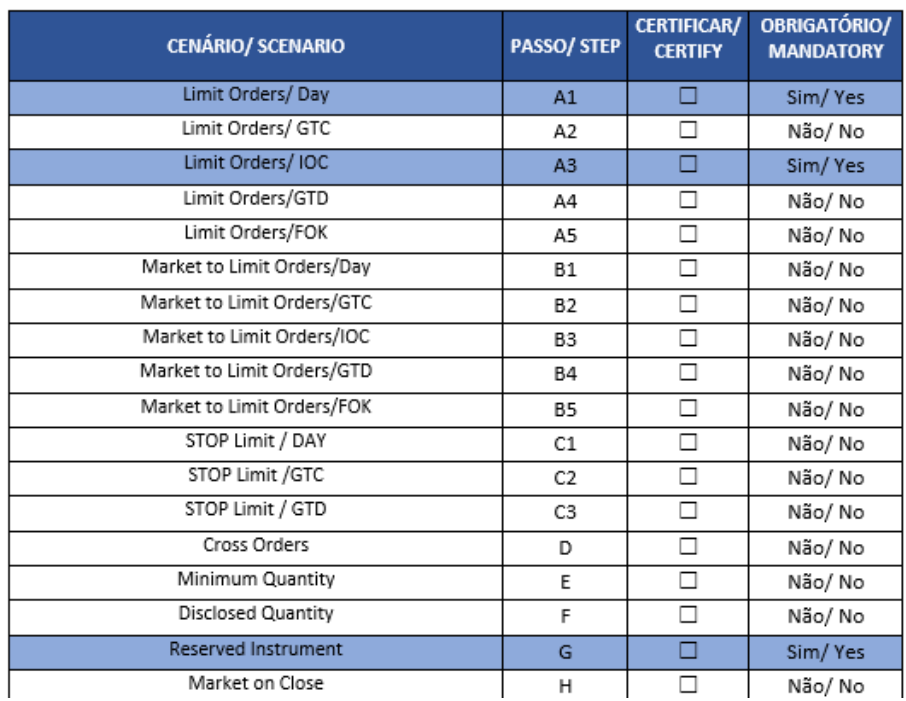

6. No item "ROTEIROS DE CERTIFICAÇÃO" o participante marca os cenários que pretende certificar.

O participante deve preencher seus dados básicos conforme visto nas imagens acima, além das informações do usuário privilegiado. Após o preenchimento o formulário deve ser enviado para [tradingcertification@b3.com.br](mailto:tradingcertification@b3.com.br)

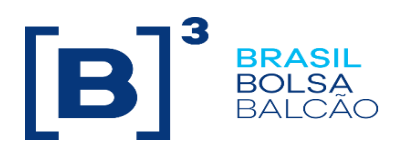

#### <span id="page-9-0"></span>**3.1.3. Confirmação de Acesso**

Uma vez realizados os passos descritos anteriormente, o usuário será cadastrado por tradingcertification no MyCTC e receberá um e-mail semelhante ao exemplificado abaixo:

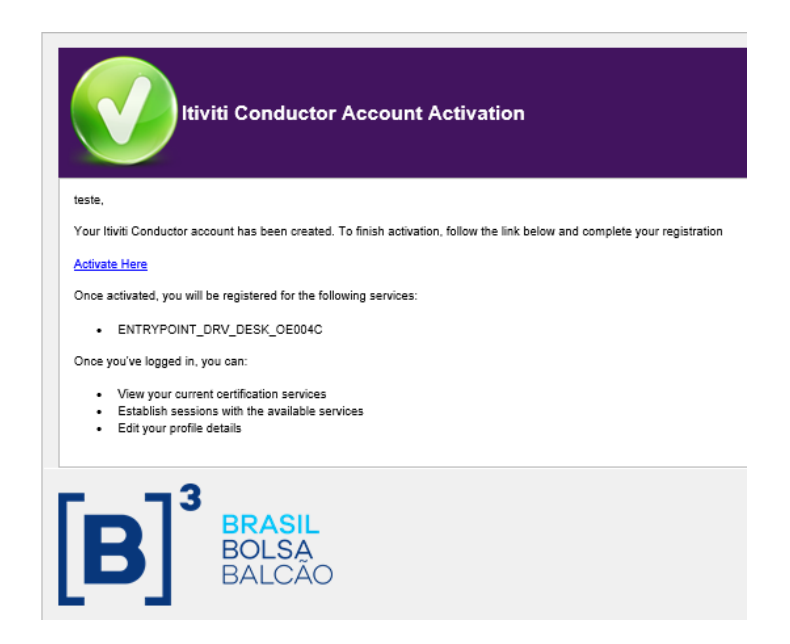

O e-mail contém um link para ativar sua conta, a descrição dos serviços disponíveis para seu usuário, um link para marcar a página de login do MyCTC nos seus favoritos e as tarefas que poderá realizar.

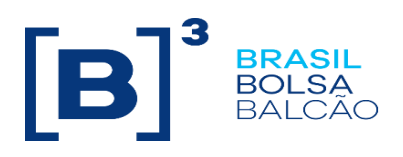

#### <span id="page-10-0"></span>**3.1.4. Configuração da sessão**

As sessões que serão utilizadas para certificação automatizada devem se conectar a um IP e uma porta diferentes do utilizado convencionalmente no ambiente de certificação.

A porta utilizada depende do gateway que a sessão está alocada.

Exemplo:

Uma sessão que está no Gateway OE004C deve se conectar ao IP 200.19.60.200 e porta 61134.

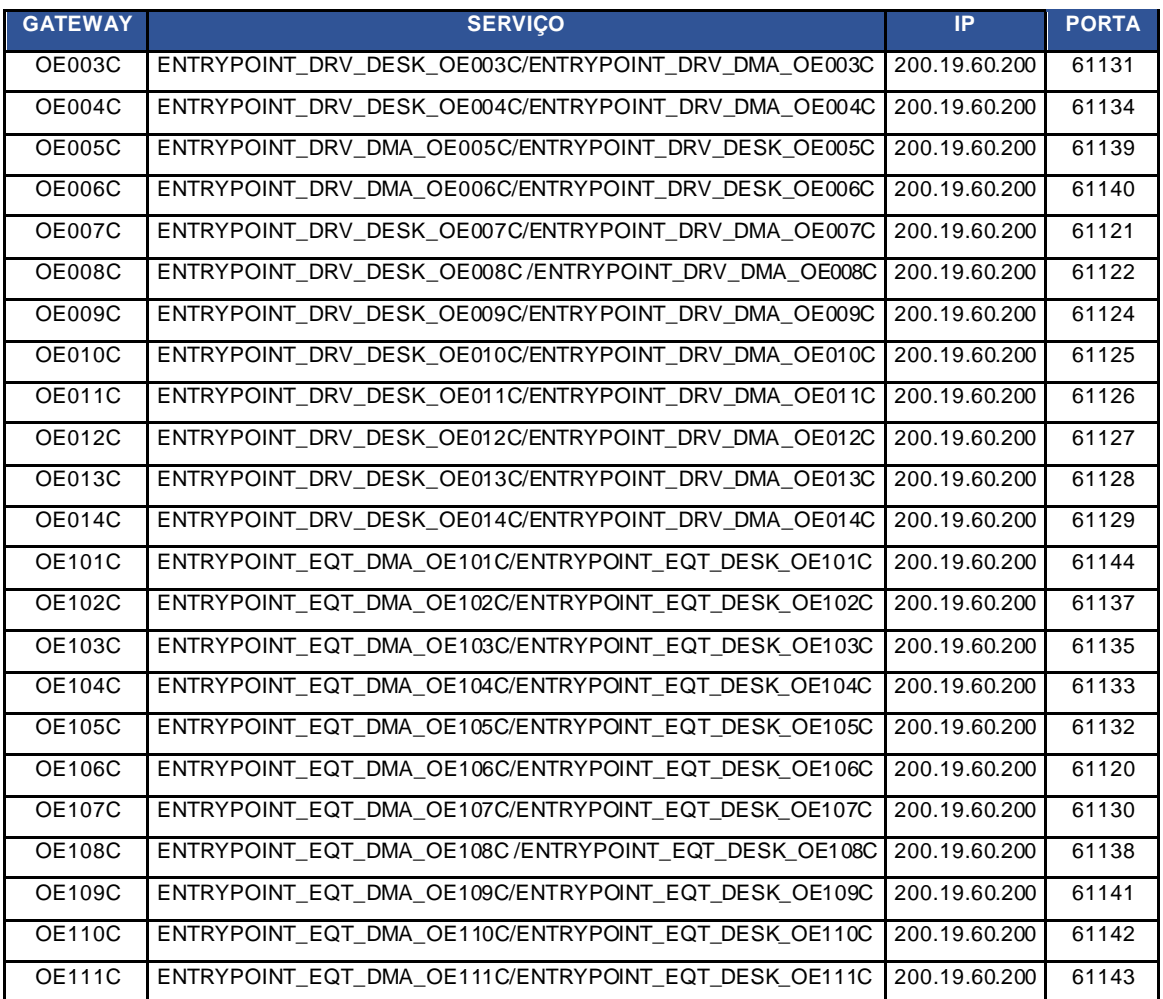

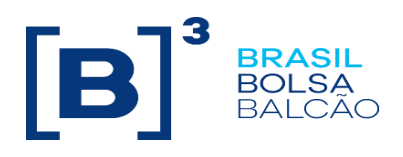

#### <span id="page-11-0"></span>**3.1.5. Acesso à Aplicação**

Para acessar a aplicação utilizar o seguinte endereço: <https://myctc.trd.cert.bvmfnet.com.br/>

#### <span id="page-11-1"></span>**3.2. Configurações de Senha**

#### <span id="page-11-2"></span>**3.2.1. Alterar Senha**

Para alterar uma senha:

1. No painel do cliente, sob a aba "*Profile and Questionnaire Progress"*, clique em Edit;

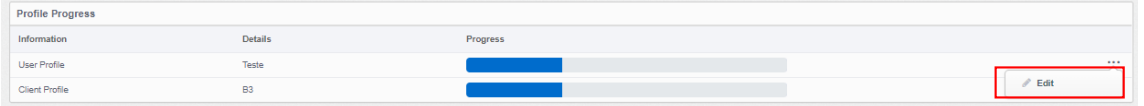

- 2. Role a tela até o fim e clique em "*Change Password"*;
- 3. Insira a antiga senha, a senha nova e confirme;

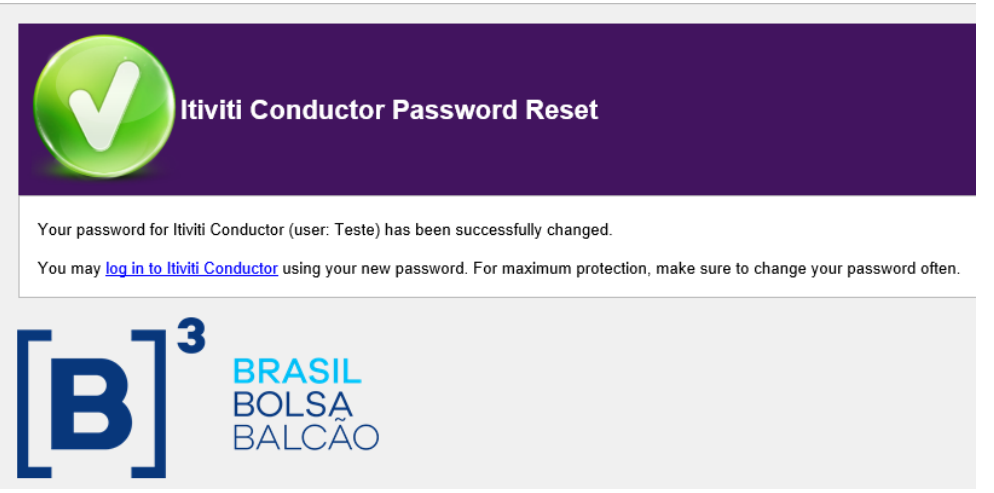

- 4. Clique em "*Change Password'* para salvar;
- 5. Uma notificação sobre a alteração será enviada ao e-mail associado à conta do usuário.

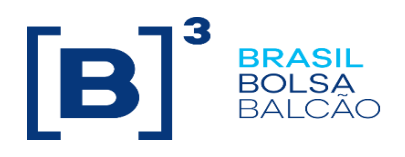

#### <span id="page-12-0"></span>**3.2.2. Reset de Senha**

Se uma senha tiver sido esquecida, ela podeser reiniciada e uma nova senha será enviada ao e-mail cadastrado junto à conta de usuário. Para reiniciar uma senha:

1. Na tela de login clique em "*Forgot Password'*;

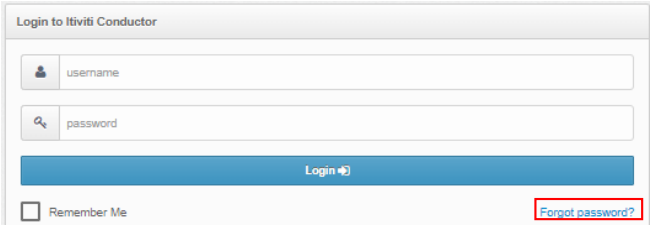

2. Entre com o nome de usuário e clique em "*Reset Password"*;

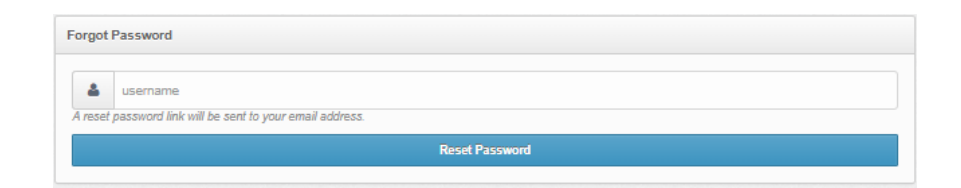

3. Uma confirmação de que a senha foi reiniciada com sucesso será exibida. Para retornar ao painel do cliente, clique em "*Continue"*;

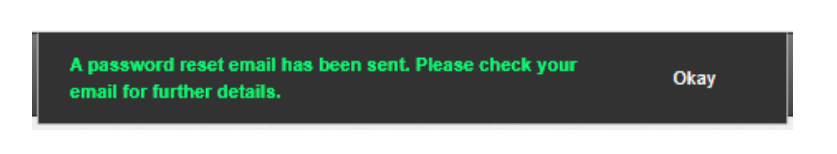

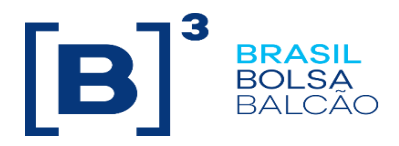

4. Uma mensagem contendo a nova senha será enviada ao e-mail associado à conta do usuário.

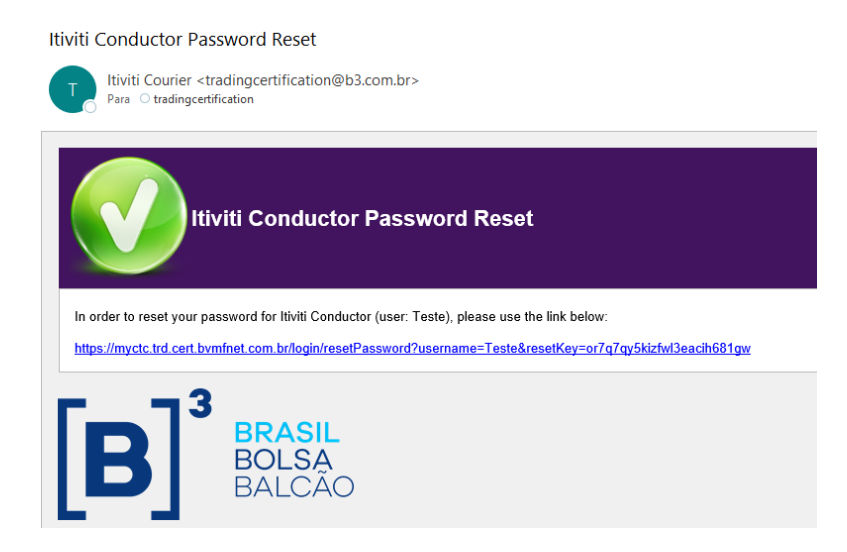

#### <span id="page-13-0"></span>**3.3. Execução da Certificação**

Para iniciar a certificação:

1. No painel do cliente clique no botão "*Begin Certifying"*;

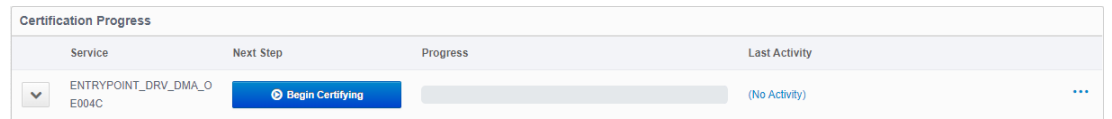

2. Clique no botão "*Enter Application Details"* para informar o nome e versão da aplicação;

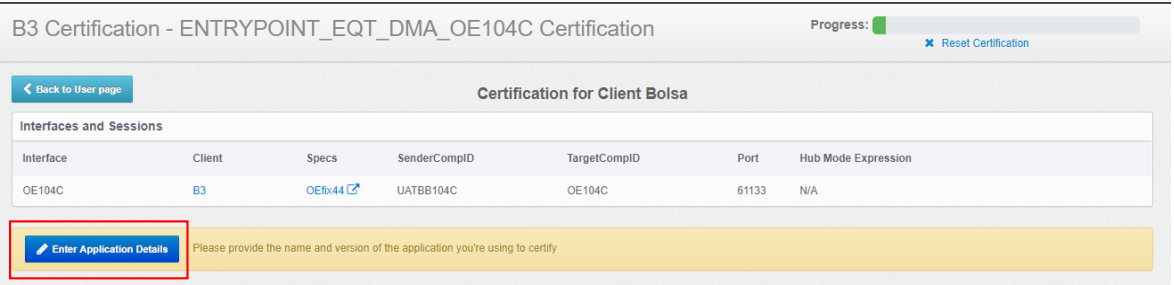

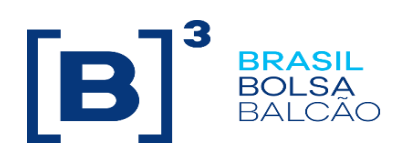

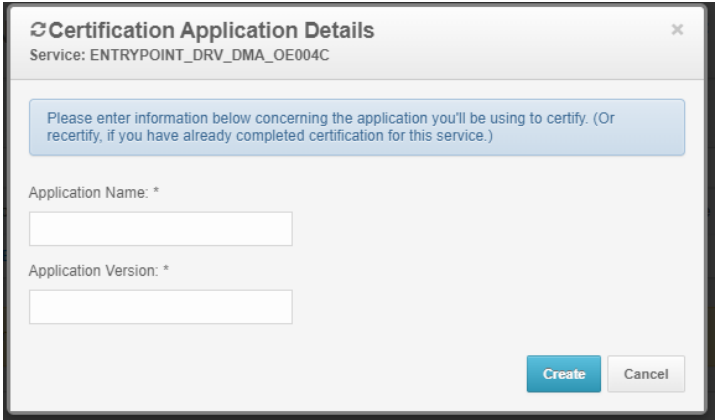

3. Clique no botão "*Run Test"* relativo ao teste que deseja executar;

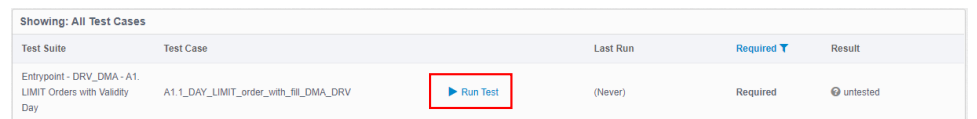

4. Clique no botão *"play"* ao lado do cenário. O teste iniciará sua execução e a instrução corrente será informada no Test Console;

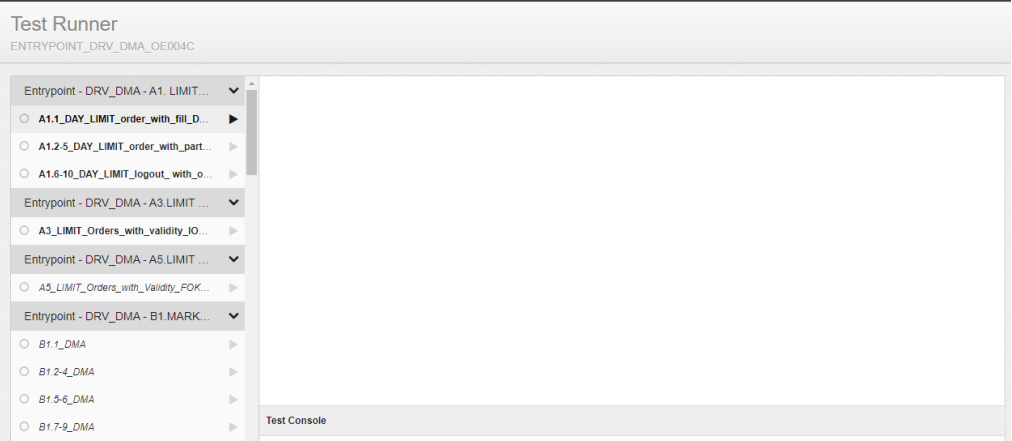

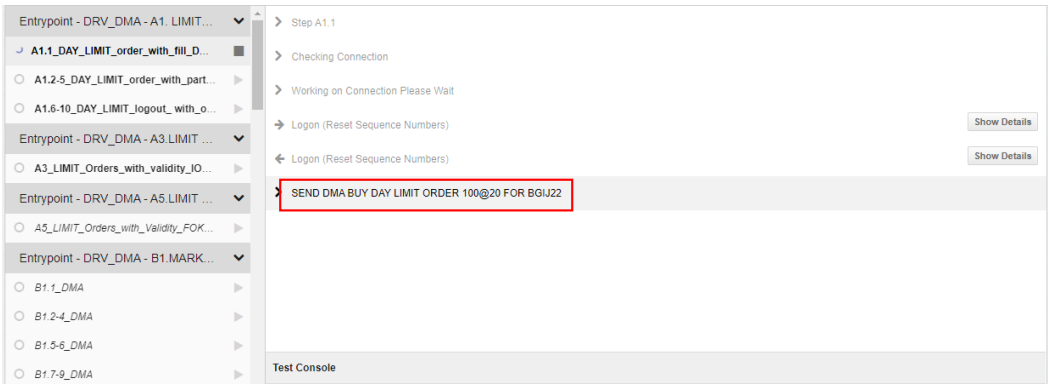

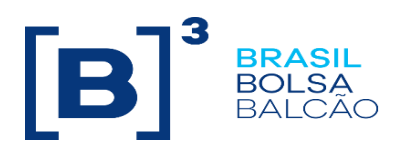

Na instrução acima (cenário A1.1 da certificação de EntryPoint) o sistema pede a seguinte oferta:

- Tipo: Oferta limitada
- Validade: Dia
- Lado: Compra
- Quantidade: 100
- Preço: 20
- Instrumento: BGIJ22
- 5. Enquanto o teste é executado, O MyCTC será atualizado de acordo com a atividade do cliente.

Caso a oferta enviada estiver correta o sistema passará para próxima instrução, ou será informado que o teste foi concluído.

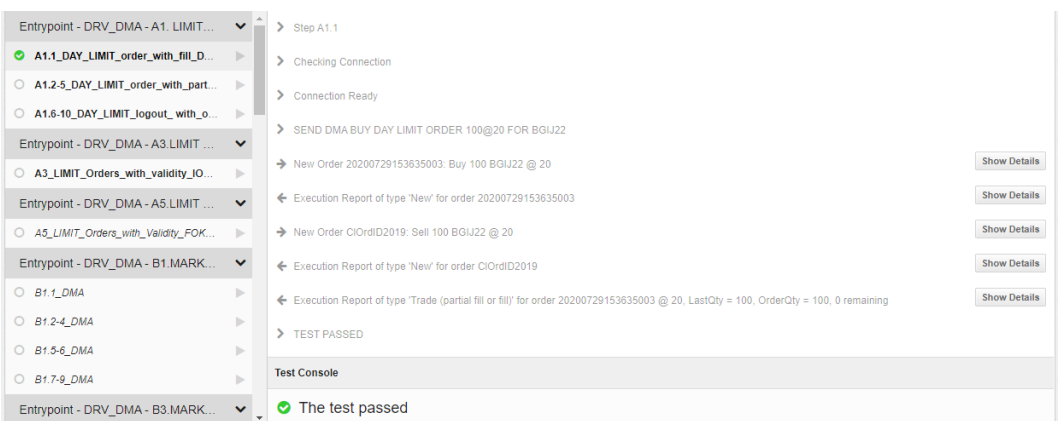

Caso a oferta esteja incorreta o sistema irá informar que o teste falhou.

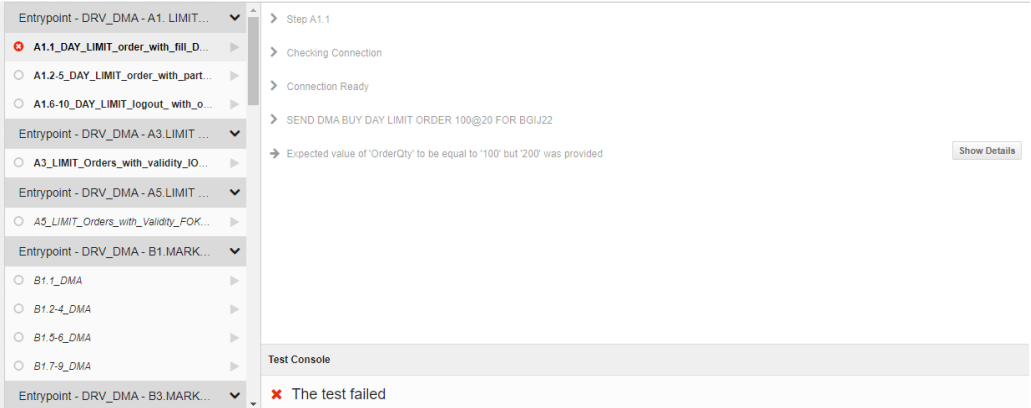

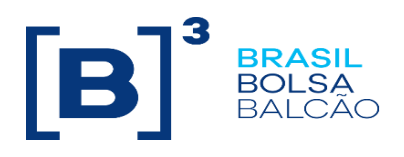

**Show Details** 

#### <span id="page-16-0"></span>**3.3.1. Detalhes das Mensagens de Teste**

O botão "*Show Details"* relativo a cada mensagem pode ser ativado a qualquer momento para visualizar os detalhes de uma mensagem específica – independente se o teste foi bem sucedido, falhou ou ainda está sendo executado.

→ New Order 20200729154401996: Buy 100 BGIJ22 @ 20

#### <span id="page-16-1"></span>**3.3.2. Analisando falhas na execução dos cenários**

Se um erro ocorre durante o teste, o mesmo será exibido ao cliente nos detalhes da mensagem. O MyCTC também irá, em caso de mensagem FIX inválida/inesperada, exibir os valores esperados na sequência do que foi recebido.

É possível comparar o valor enviado para um tag (coluna "*Actual*") com o valor que o sistema estava esperando (coluna "*Expected*").

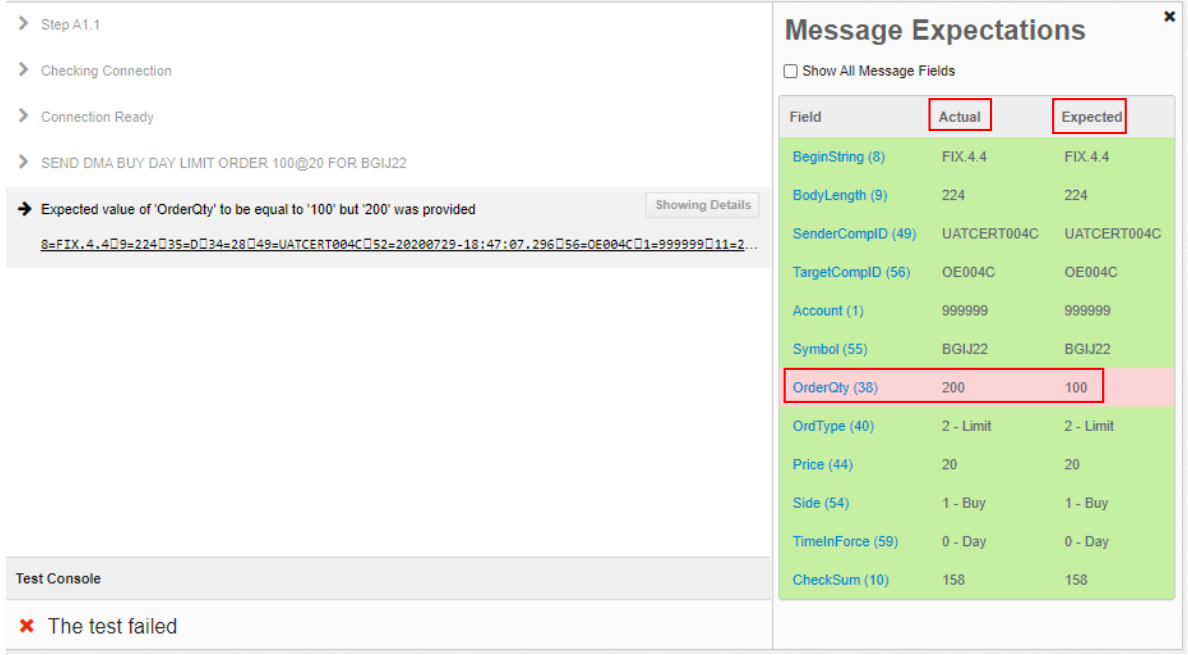

No exemplo acima o teste falhou, pois o sistema solicitou uma oferta de compra com quantidade 100 e a quantidade enviada foi de 200.

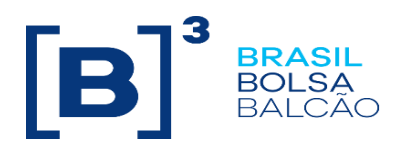

Versão 1.0

#### <span id="page-17-0"></span>**3.3.3. Cenários de Line (M1 e M2)**

Para os cenários de LINE 5.0 é preciso ter acesso ao portal do LINE ou possuir uma API para atribuir os limites que serão utilizados nos testes.

\*Caso não tenha acesso ao portal do LINE ou não possua uma API para administrar limites é possível solicitar acesso para o time de Trading Certification, para maiores detalhes sobre o sistema LINE o manual está disponível em:

#### [http://www.b3.com.br/pt\\_br/solucoes/plataformas/gestao-de-risco/line-5/especificacao/](http://www.b3.com.br/pt_br/solucoes/plataformas/gestao-de-risco/line-5/especificacao/)

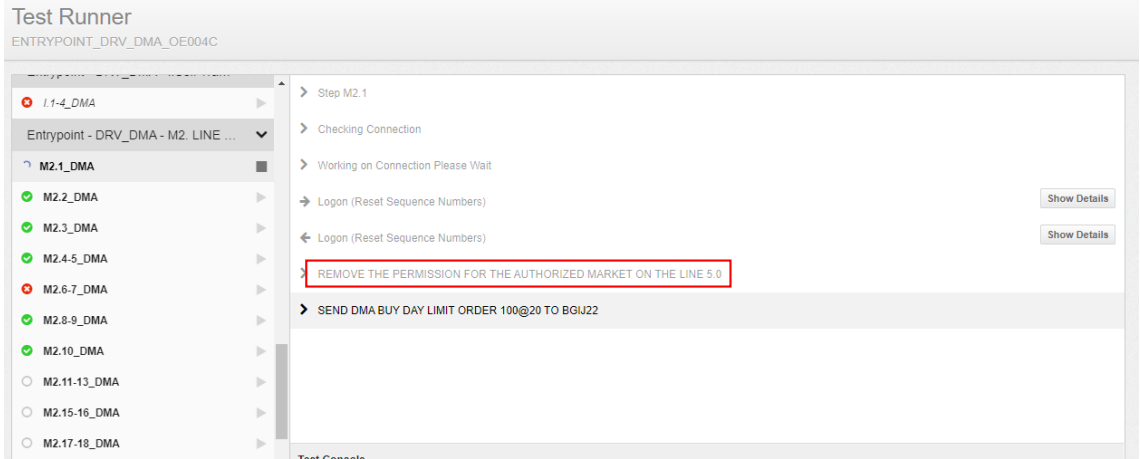

Nesse exemplo o sistema solicita que o usuário retire as permissões para o mercado autorizado.

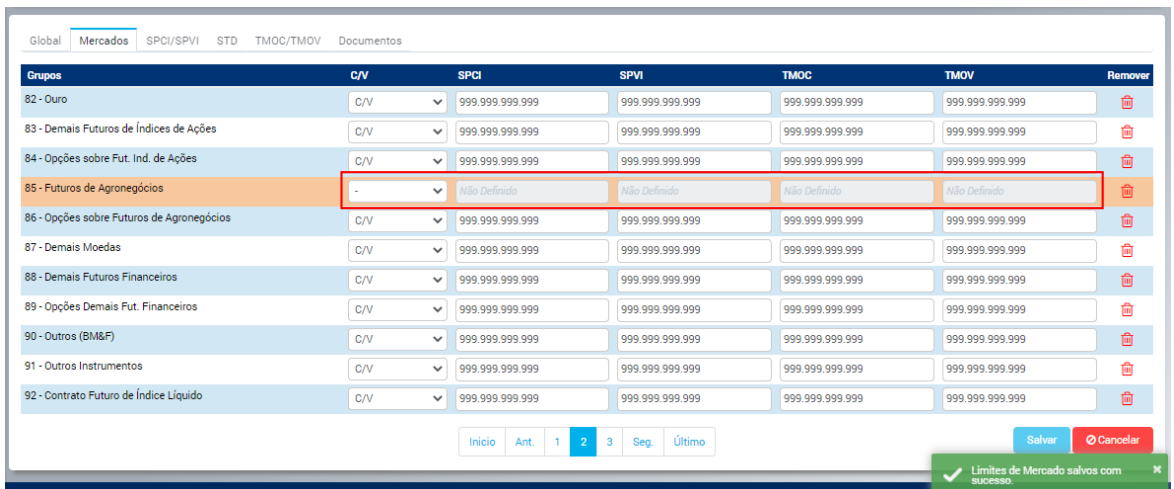

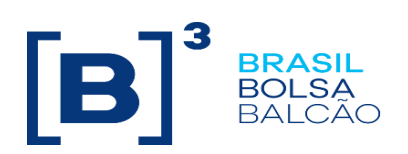

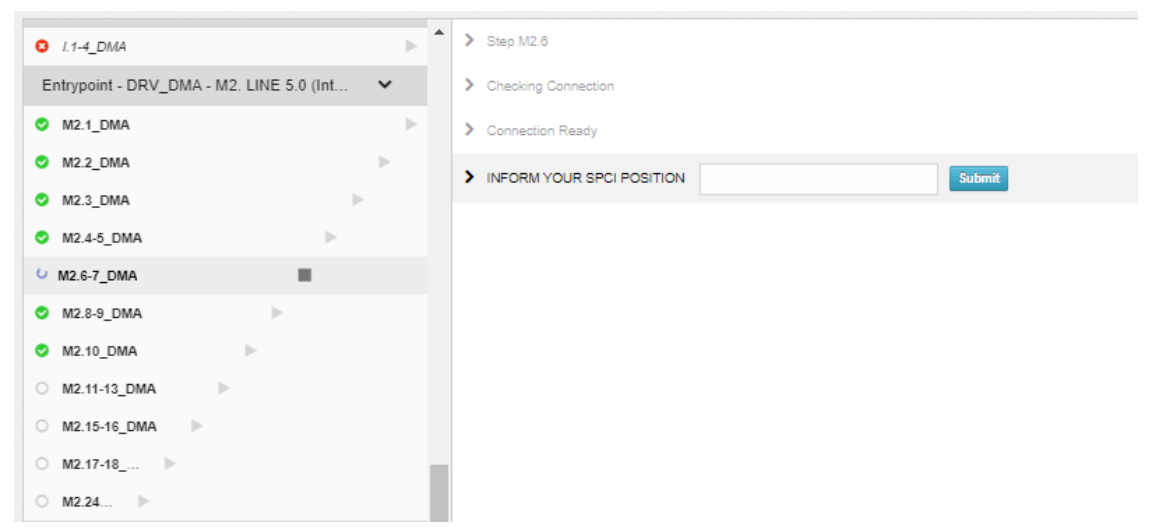

Nesse exemplo o sistema solicita que o usuário informe sua posição na métrica SPCI.

É possível obter essa informação na tela de "Ranking de consumo":

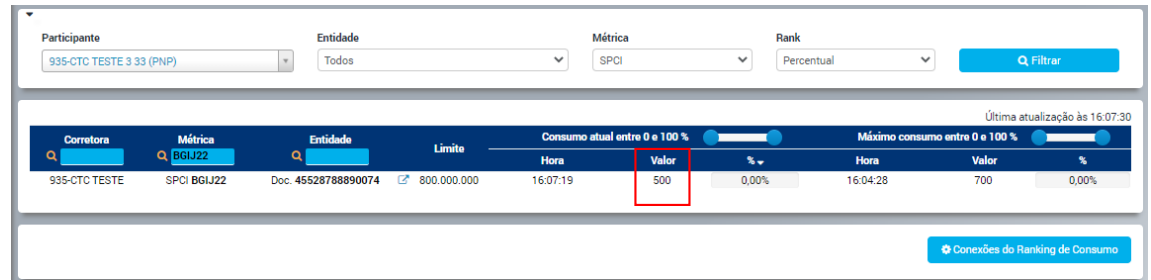

Nesse caso o valor de SPCI é 500.

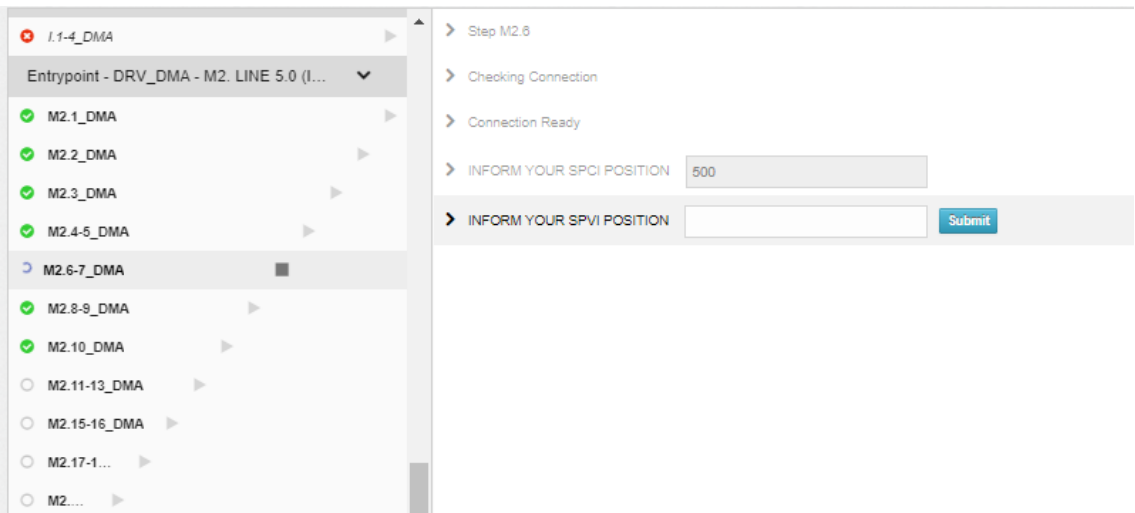

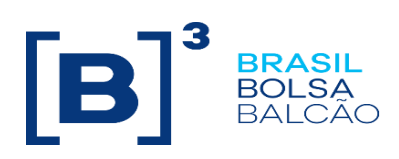

Versão 1.0

Agora o sistema solicita a posição em SPVI.

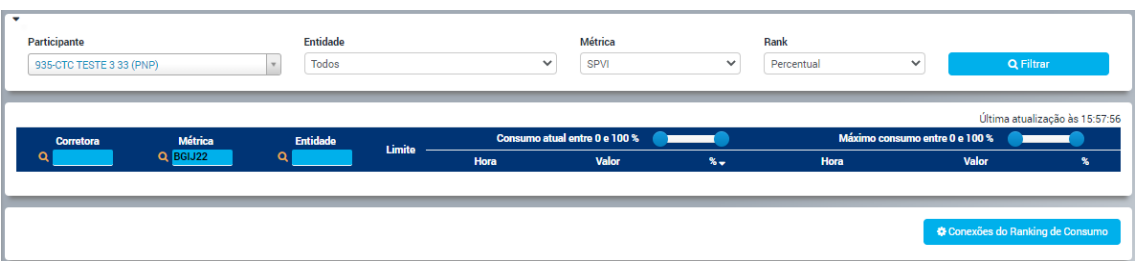

Quando a consulta está em branco significa que a posição está zerada.

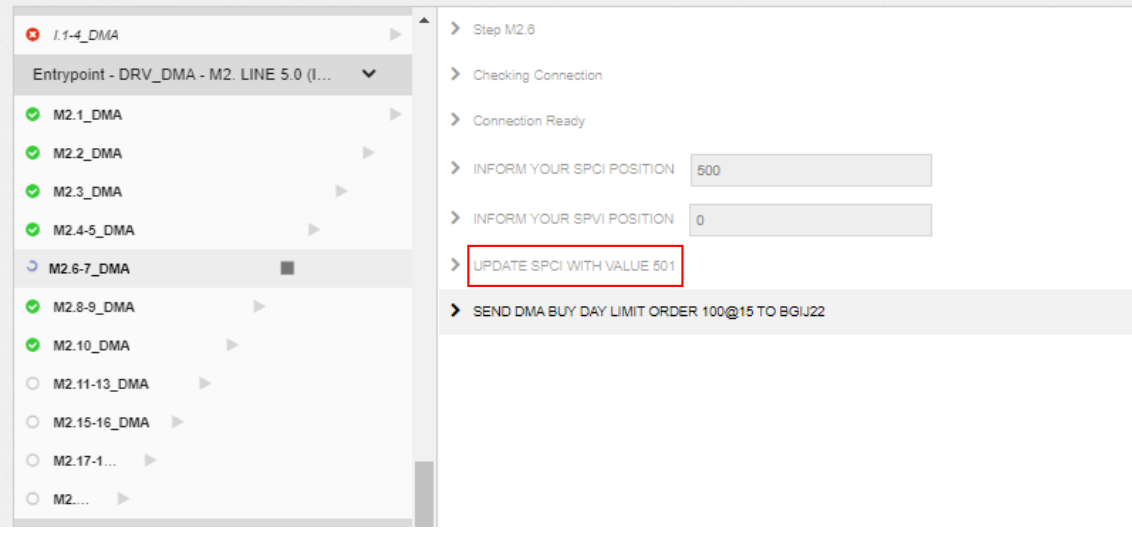

O sistema solicita que o limite para métrica SPCI seja alterado para 501.

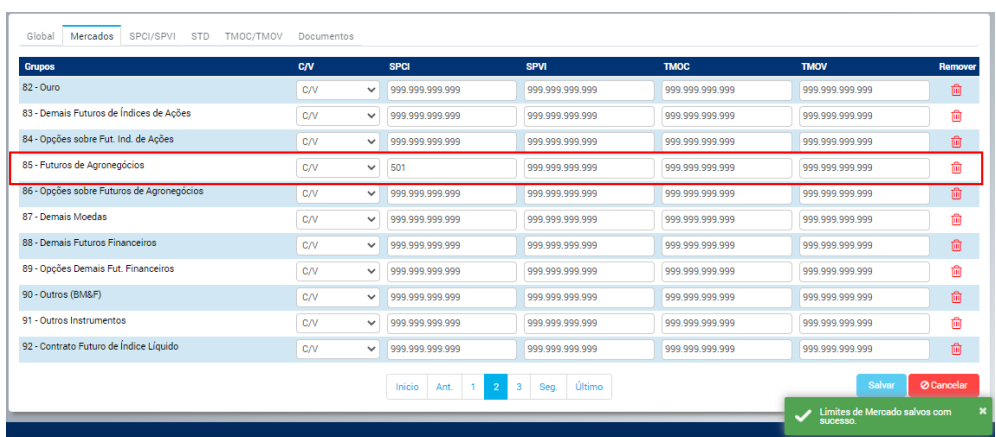

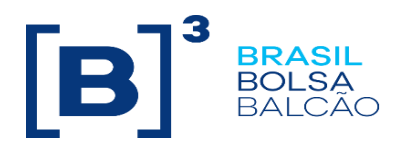

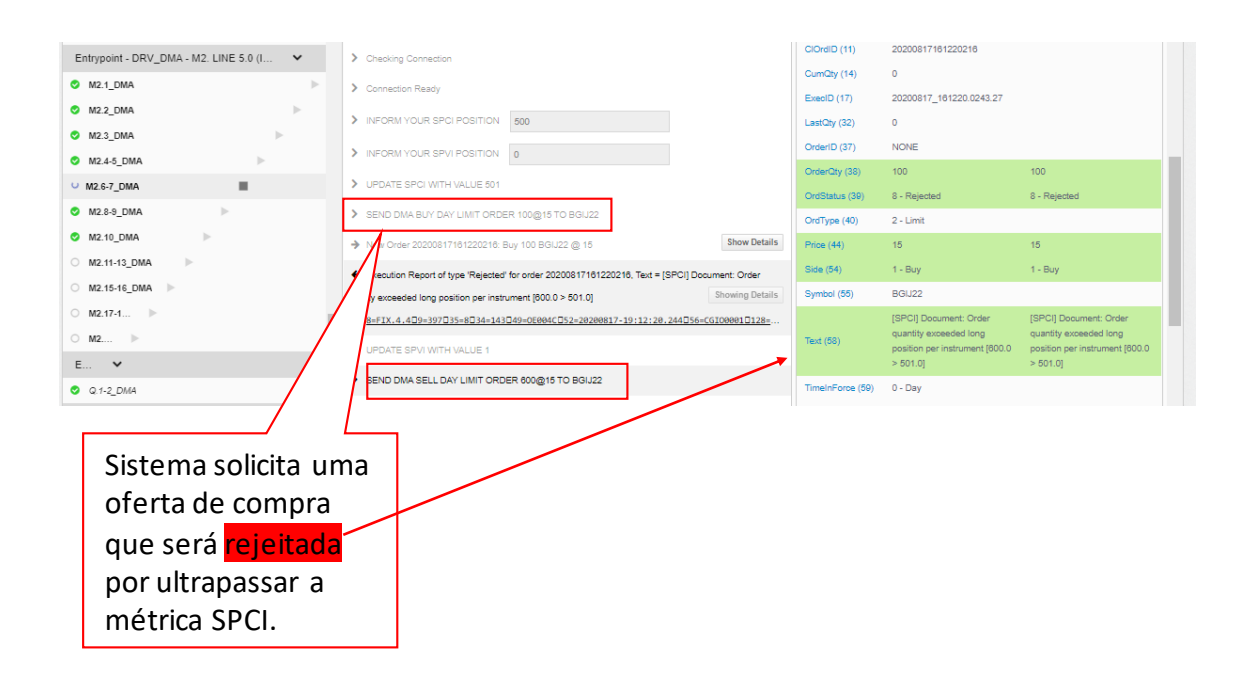

Após solicitar a oferta o sistema solicita para atualizar a métrica SPVI para 1 e solicita uma oferta de venda que será rejeitada pela métrica SPVI.

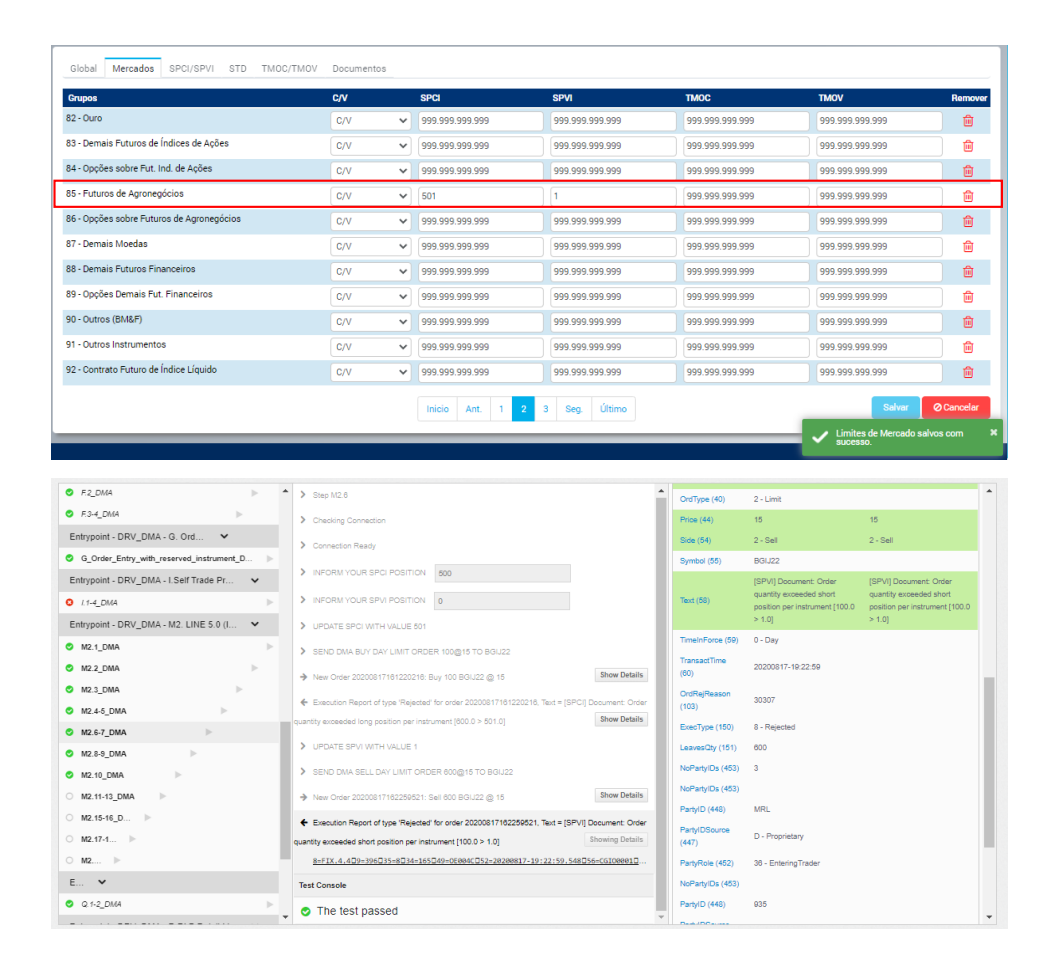

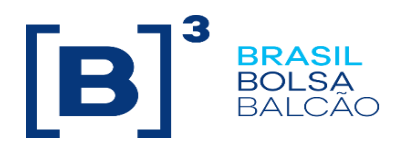

#### <span id="page-21-0"></span>**3.4. Finalizando a Certificação**

Após completar os cenários obrigatórios da certificação, a opção de completar a certificação ficará disponível.

Para completar a certificação clique no botão "*Complete Certification*", caso queira continuar a certificação com os cenários não obrigatórios clique no botão "*Continue Certifying*".

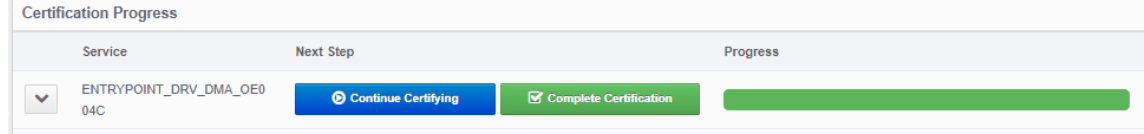

#### <span id="page-21-1"></span>**3.4.1. Finalizar a certificação**

- O cliente não mais estará apto a realizar testes; sua certificação estará bloqueada.
- Uma mensagem é enviada por e-mail para o administrador (Trading Certification) e cliente reportando que o cliente completou a certificação com sucesso.

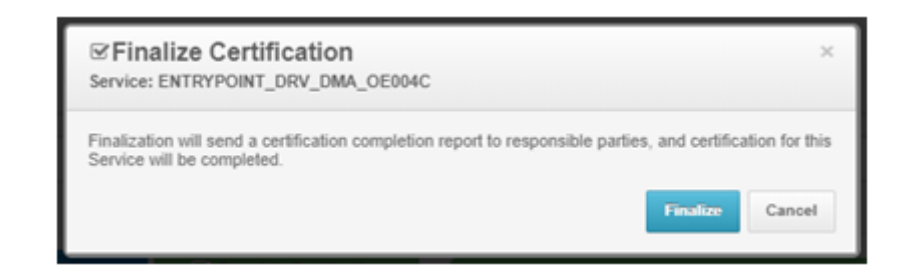

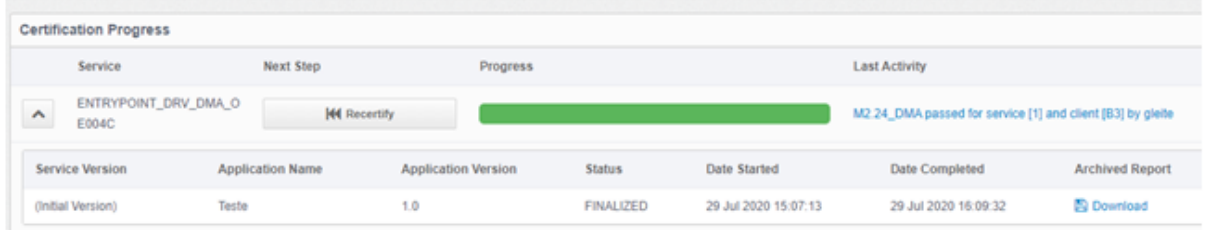

Após finalizar a certificação é possivel fazer o download do relatório da certificação.

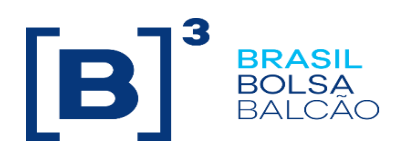

#### <span id="page-22-0"></span>**3.5. Recertificação**

Se um cliente deseja trabalhar com testes opcionais após a finalização e o envio da certificação, ele terá que passar por recertificação para executar estes testes. O mesmo procedimento deverá ser executado para certificar uma nova aplicação.

# **\*OBS.: recertificar-se irá reiniciar o progresso de todos os testes a 0%, incluindo os testes requeridos.**

No painel do cliente, após completada a certificação, um botão exibirá a opção de recertificação. Ao recertificar todos progressos de certificações existentes serão **irreversivelmente excluídos**, permitindo ao usuário começar a certificação do início.

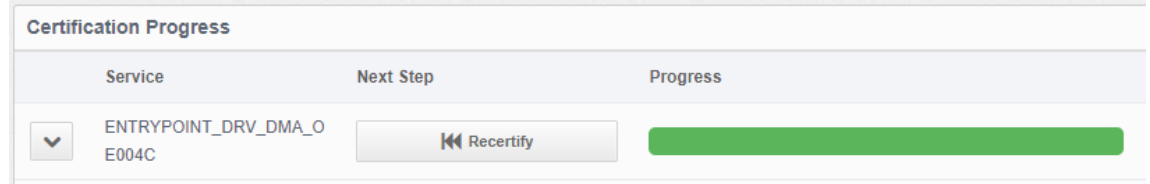

Ao recertificar-se, o usuário deve informar novamente a versão e nome da aplicação:

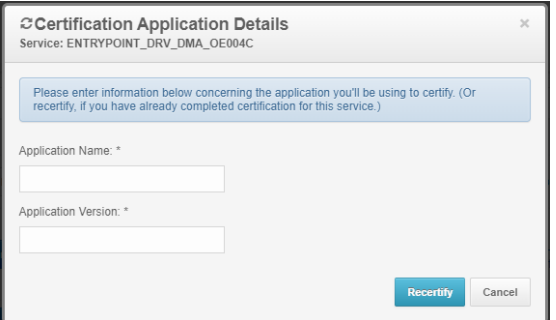

É possível consultar o histórico de certificações clicando no botão à esquerda do serviço.

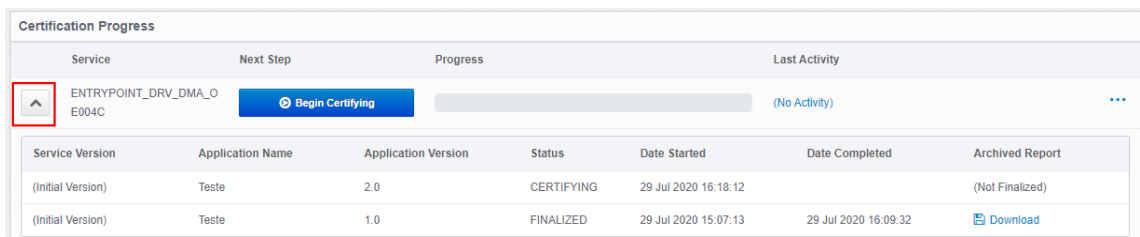

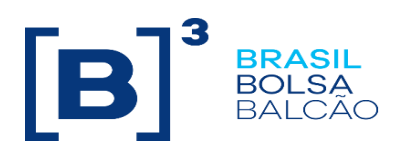

#### <span id="page-23-0"></span>**3.6. Modo Sandbox**

Qualquer teste de certificação pode ser executado no "Sandbox Mode", a partir da página do usuário. Ao executar testes de certificação neste modo, nem falhas, nem sucessos são registrados. **O modo Sandbox permite que os clientes realizem testes sem alterar seu progresso de certificações existentes**, o que é útil em casos onde o cliente finalizou rotinas ou sistemas que gostaria de testar, mas que ainda não sejam as versões prontas para produção. (E, portanto, não devem ser tratados como progresso verdadeiro na certificação).

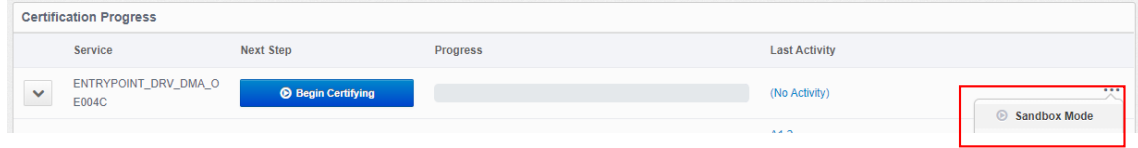